## **IT Services**

## Enable BitLocker on a removable drive

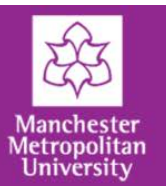

Plug your USB drive into your  $\bigodot$   $\bigodot$   $\bigodot$   $\bigodot$   $\bigodot$   $\bigodot$   $\bigodot$   $\bigodot$   $\bigodot$   $\bigodot$   $\bigodot$  55032262 on ASC-ACA0318  $\rightarrow$ computer.  $\frac{1}{\sqrt{2}}$  Search 550 File Edit View Tools Help Organize v AutoPlay Eject Properties System properties Uninstall or change a program >> ▲ Hard Disk Drives (3) **x** Favorites • Open Windows Explorer Desktop  $(C<sub>i</sub>)$  W7 SYS (D:) Data • Under **Devices with D**. Downloads  $\leqslant$ 29.6 GB free of 29.7 GB 51.4 GB free of 89.2 GB **Removable Storage**, right-click **Recent Places** your USB drive (Q:) Local Disk **Exp** Libraries • Select **Turn on Bitlocker**. Documents Devices with Removable Storage (1)  $\bigwedge$  Music  $\boxed{\triangledown}$ (E:) Removable Disk Pictures **Open E** Videos 240 MB free of 240 Open in new window Turn on BitLocker.. 19 55032262 on ASC-ACA Open AutoPlay... 鱼 (C:) W7\_SYS Scan with Sophos Anti-Virus (D:) Data

You will be prompted to enter a password, which will be used to unlock the drive. The password must be a minimum of eight characters. Once the password is entered click **Next**.

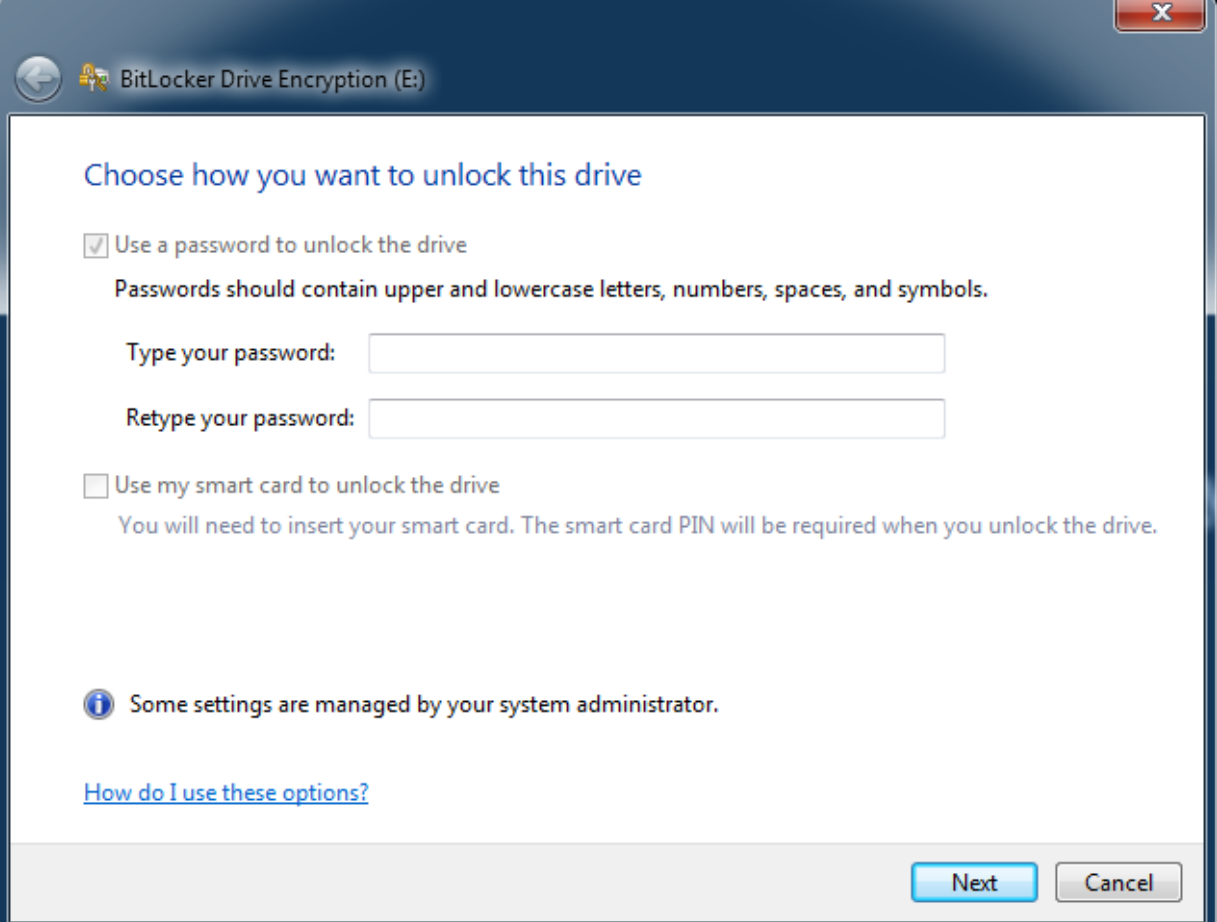

## Enable BitLocker on a removable drive

**IT Services** 

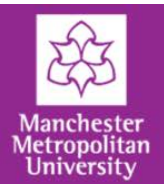

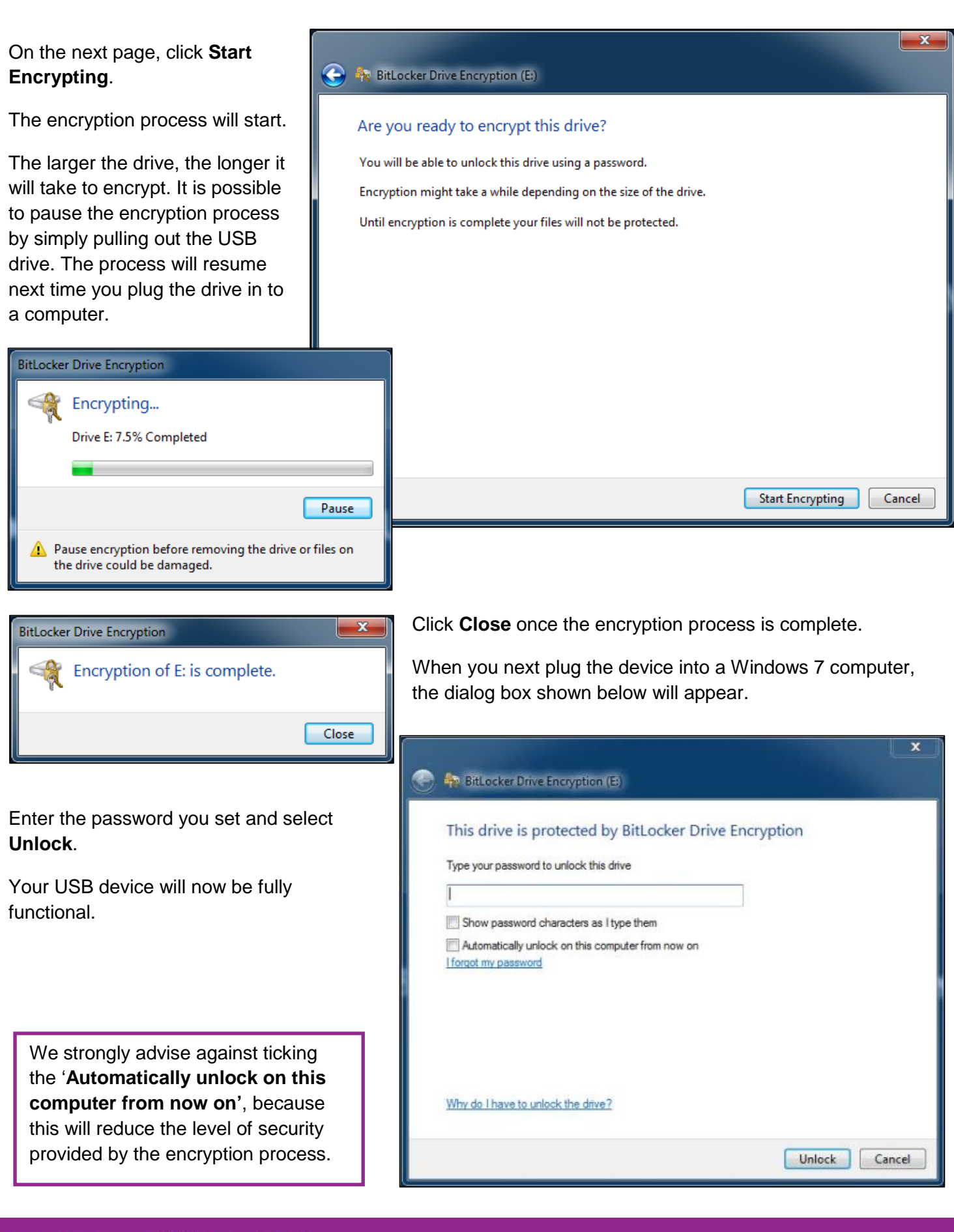